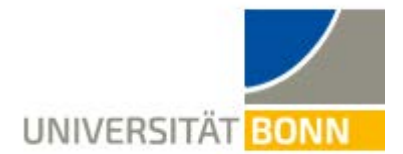

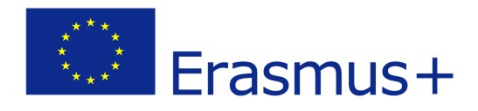

# **Registration Guide Erasmus- incomings -**

Dear students,

This guide aims at explaining you the steps necessary for the registration in our data base for your Erasmus-stay in Bonn.

Please turn to your departmental coordinator at your home University if you have questions concerning the faculty/study field you are applying for in Bonn.

In case of technical problems contact

Lieselotte Brandis (incoming-assist@uni-bonn.de) or

Carina Rong (erasmus-incoming@uni-bonn.de) .

**If you have any questions concerning the registration, please read this guide first.** Please understand that the International Office is only able to answer **questions that cannot be clarified by the following explanations**.

**PLEASE NOTE:**

**The Online Application Form is very slow in the English version, unfortunately. Please be patient and do not click any buttons again and again to speed up the process – this will not help at all!** 

**We are sorry for this inconvenience but cannot do anything about it as it is a data base issue.**

#### **Step 1:**

[https://mobility-international.uni-](https://mobility-international.uni-bonn.de/mobility/BewerbungServlet?identifier=BONN01&kz_bew_pers=S&kz_bew_art=IN&aust_prog=SMS&sprache=en)

[bonn.de/mobility/BewerbungServlet?identifier=BONN01&kz\\_bew\\_pers=S&kz\\_bew\\_art=IN&aust\\_pr](https://mobility-international.uni-bonn.de/mobility/BewerbungServlet?identifier=BONN01&kz_bew_pers=S&kz_bew_art=IN&aust_prog=SMS&sprache=en) [og=SMS&sprache=en](https://mobility-international.uni-bonn.de/mobility/BewerbungServlet?identifier=BONN01&kz_bew_pers=S&kz_bew_art=IN&aust_prog=SMS&sprache=en)

#### **Step 2: Fill in your data for the online registration**

 $\checkmark$  Please fill in the online-form carefully. The information you give is used by the International Office for organizational purpose. **Please take note of the help texts in the document.**

If you are not sure about data concerning your **study in Bonn**, please contact your **coordinator at your home university**.

- Confirm your data by pushing the button **[Send application]**.
- Afterwards, an **e-mail** is sent to the e-mail-address indicated in the form.

#### **Step 3: Set up your login details to get to the application workflow**

- Click on the **link to register on Mobility-Online in your e-mail**.
- $\checkmark$  Fill in your **date of birth**. The **registration number** is given already.
- $\checkmark$  Set up your **login details**.
	- o If the **username** already exists, please try another one.
	- o The **password** must consist of at least 6 characters, containing at least one number and one capital letter.
- Submit your application by pushing the button  $[$ **continue**]. If the registration is successful,

you will get another **e-mail as confirmation**. At the same time this field appears:

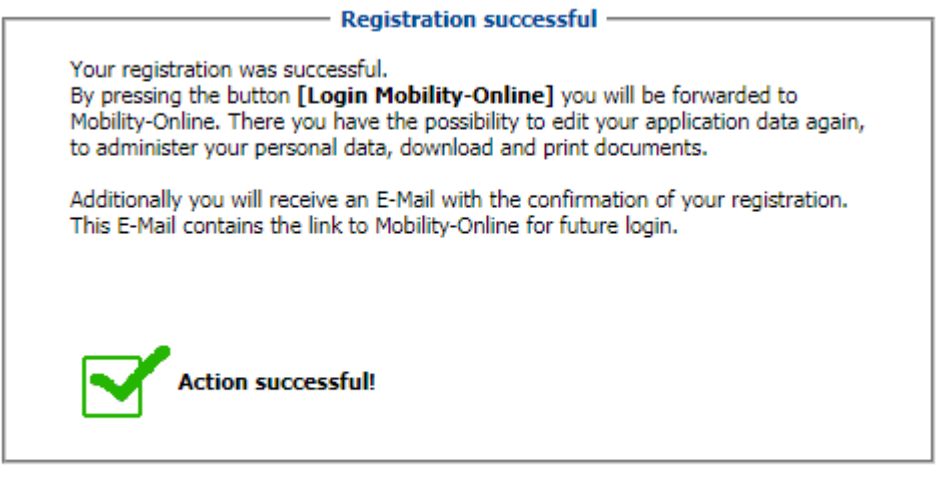

Close Window | Login to Mobility-Online

Click on **[Login to Mobility-Online]** and you get to **the application workflow**. Here you can

see the different steps of your registration and can check if they are already done.

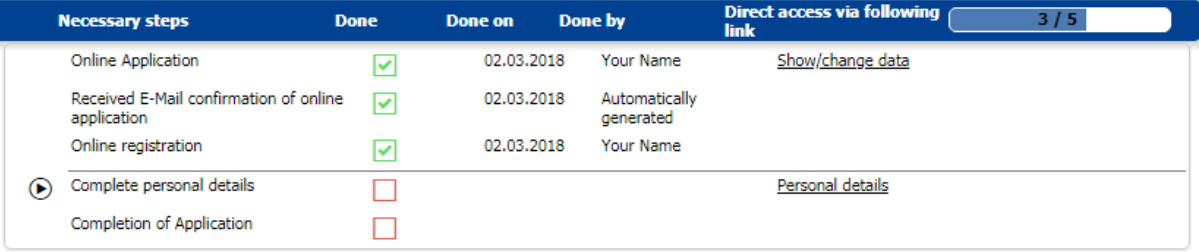

### **Step 4: Complete your details of registration**

Click on **[Personal details]** to fill in your home address. Afterwards, please click on

**[Create]**. If the action was successful, return to the **application workflow**.

 Click on **[Completion of Application].** In order to fill in further information, use the button **[Forward to update]**.

Please fill in your data **carefully**! Only few data can still be changed at a later stage.

- $\checkmark$  If you want to add an **emergency contact**, please tick the box and fill in the fields popping up.
- Click on **[Update]** to submit your information.
- **Another registration confirmation** is sent via e-mail.

### **Step 5: Print the nomination form, have it signed, send it to Bonn/upload it**

- $\checkmark$  Return to the application workflow.
- $\checkmark$  Please download the nomination form by clicking **[print out]**.
- $\checkmark$  Print out the document and have it signed by your coordinator from your home university.

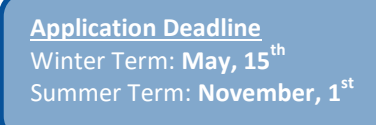

**Until the application deadline November, 1st 2019:**

You or your Erasmus coordinator needs to send the form (by email or post) **to the responsible Erasmus Departmental Coordinator** at Uni Bonn **by the application deadline**. You can find a list of all Erasmus Departmental Coordinators in Bonn following this link: [www.erasmus-fachkoordinatoren.uni-bonn.de](http://www.erasmus-fachkoordinatoren.uni-bonn.de/)

**From the application deadline May, 15th 2020 onwards:**

You need to upload a scan of the nomination form into your Mobility-Online account. It does not have to be sent to the Erasmus Departmental Coordinator in Bonn anymore.

#### **Step 6: Your application cannot be modified anymore!**

- By clicking on **[print out]** your registration is completed. You can **only modify few data still**.
- All **steps are now successfully completed**.

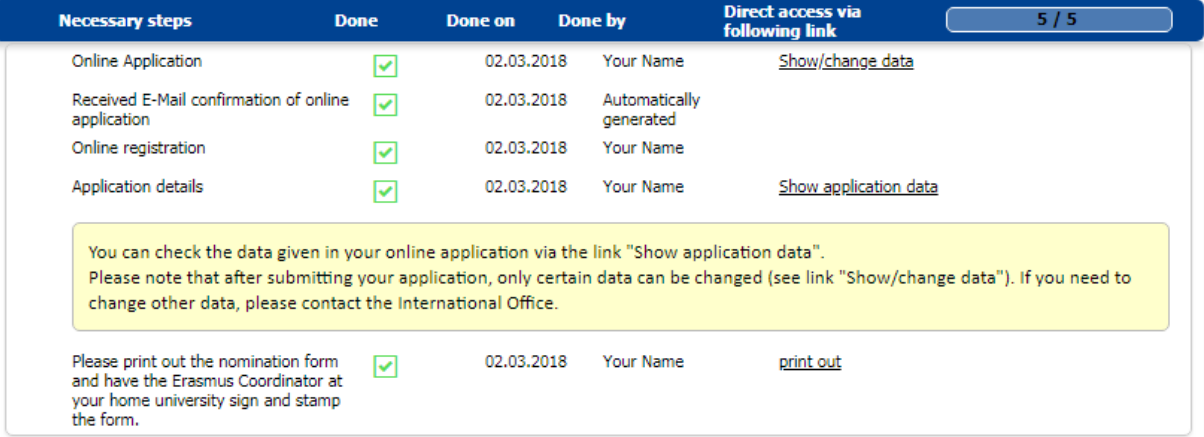

## **If you want to see your data after the registration, …**

… please use this field to login. Fill in your chosen login-details to see your data.

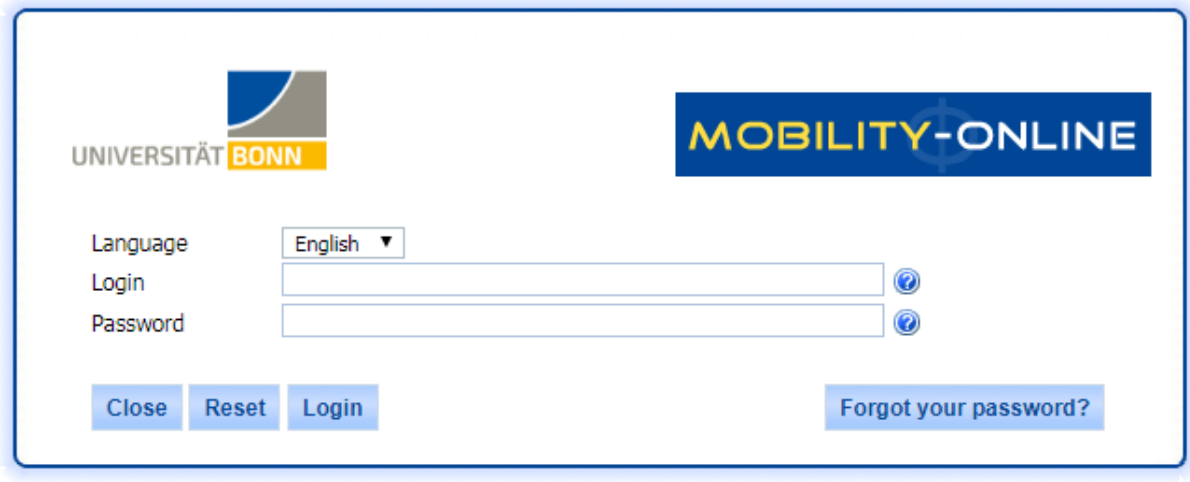

Rheinische Friedrich-Wilhelms-Universität Bonn | 53113 Bonn, Regina-Pacis-Weg 3, Deutschland Tel 0228 730 | noreply@uni-bonn.de | http://www.uni-bonn.de